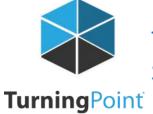

## TurningPoint 8 Steps to Successfully Running Mobile ResponseWare

## Mobile response must be enabled for participants to use the TurningPoint app as a response device

**IMPORTANT:** TurningPoint app is a virtual response solution that allows participants to respond through webenabled devices and applications available for smart phones and tablets. If you do not use mobile, skip this task.

- 1. Open TurningPoint and sign in to your Turning Account.
- 2. Click Continue
- 3. Click "Click to Connect" in the upper right corner of the TurningPoint Dashboard.

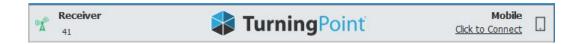

4. Click Start Session. The Mobile Session Status window opens.

The Mobile Session window opens.

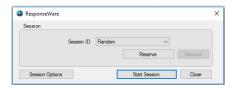

5. Share 6 digit code with participants, Session ID

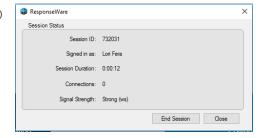

- **6.** Click **Close** to return the TurningPoint Dashboard.
- 7. Select PowerPoint Polling from the TurningPoint Dashboard.
- 8. Open your PowerPoint presentation.
- **9.** Reset the session on the TurningPoint tab.
- 10. Enter slideshow mode to start polling.

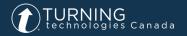

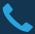

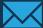